### How do I rename a file in a document library?

- 1. Go to the library where the file is located. Click on the ellipses (**…**) next to the file you want to rename, and then click the ellipses (**…**) in the popup window.
- 2. Click **Edit Properties**.
- 3. Rename the file in the **Name** field and click **Save**.

Жcи

BROWSE EDIT

Documer

Pilots

Recen

**Training Document** 

Site Contents

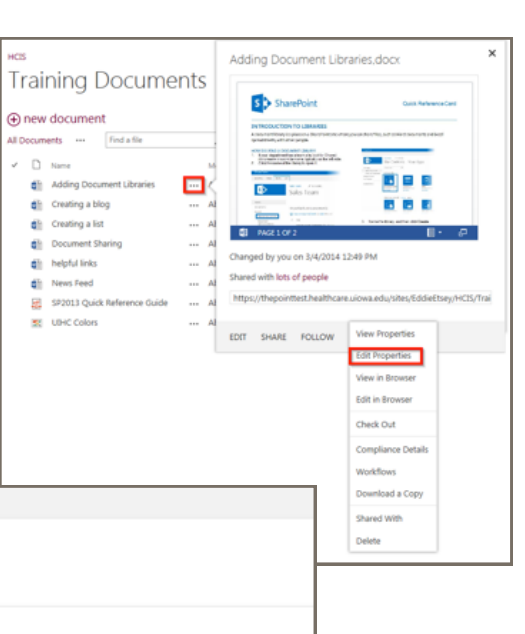

docx

Cancel

Save

## Other Features

Name

Title

 **Versioning** lets you to track versions of files, so you can see a history of changes made, and restore an old version if needed.

Adding Document Libraries

Created at 2/18/2014 7:34 PM by □ Etsey, Edudzi T

Last modified at 3/4/2014 12:49 PM by [] Etsey, Edudzi T

- **Alerts** let you know by mail or text if a file has been changed. You can set an alert for one file or a whole library and control how often you get alerted.
- **Co-authoring** lets you and other co-workers to edit files at the same time in certain Office programs in your browser, such as Word, PowerPoint, and Excel.

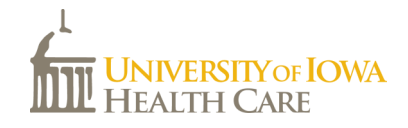

# **Document Libraries**

**SharePoint 2013** 

UI Health Care Information Systems

*A document library is a place on a SharePoint site where you can store and share files, such as Word documents, Excel spreadsheets, and PDFs.* 

#### How do I find a document library?

- 1. Go to your department Intranet site.
- 2. Click on the document library name on the left column. If it's not there, click on **Site Contents**  (also found in the **Settings menu (1)**
- 3. If you clicked on Site Contents, then click the name of the document library to open it.

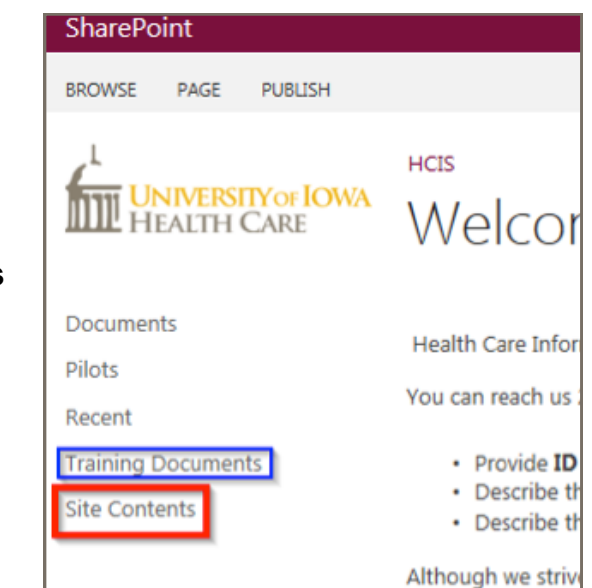

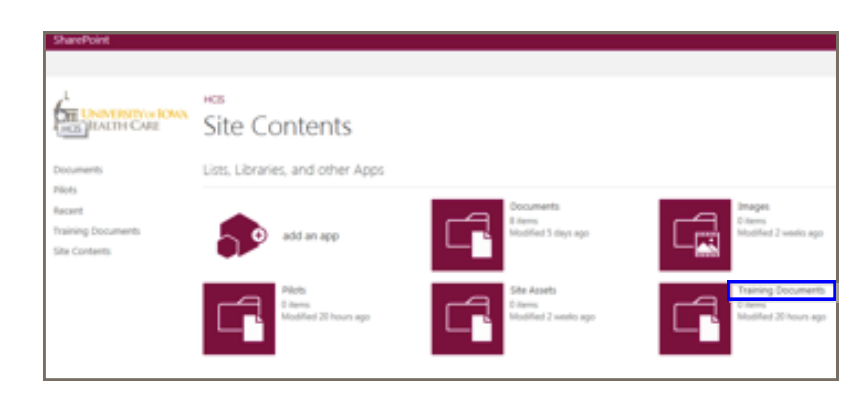

#### How do I create a document library?

1. If your permission gives you access to create document library, in the **Settings menu** , click **Add an app**.

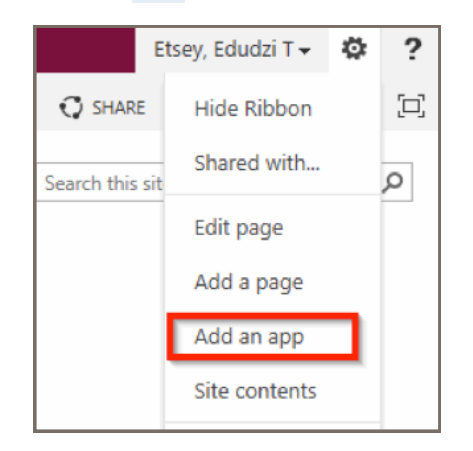

2. Click the type of app you want to add, in this case **Document Library**.

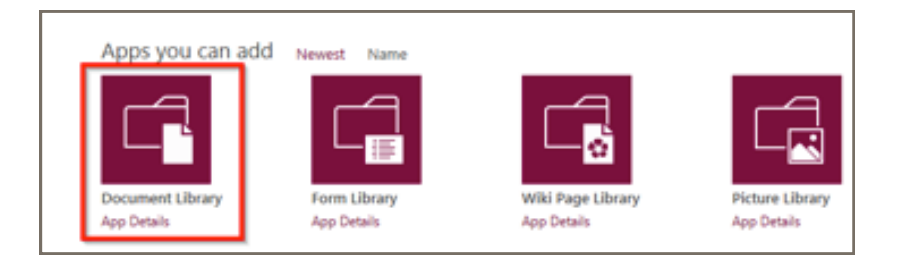

3. Name the library, and then click **Create**. You can also click on **Advanced Options** to choose other settings for the document library or add a description.

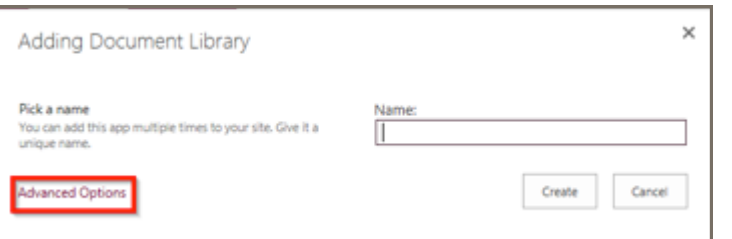

#### How do I add files to a document library?

- 1. There are different ways to do this, but the quickest way is to click the **new document** link from the document library.
- 2. You can either create a new document with Microsoft Online Apps (See the **What's New** guide for more information) or upload an exiting document.
- 3. You can also add more than one document at a time by selecting the Windows Explorer option.

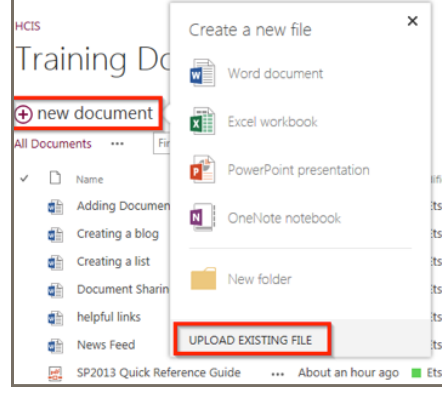

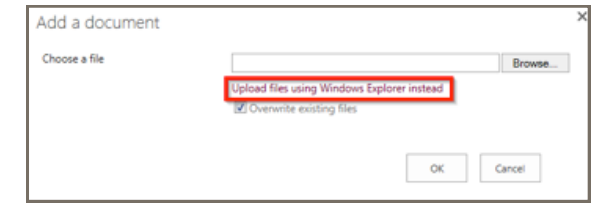

#### How do I delete a document from a library?

 $OK$ 

- 1. Go to the library where the file is located. Click on the ellipses (**…**) next to a file you want to delete, and then click the ellipses (**…**) in the popup window.
- 2. Click **Delete**.

Message from webpage

3. Click **OK** to confirm.

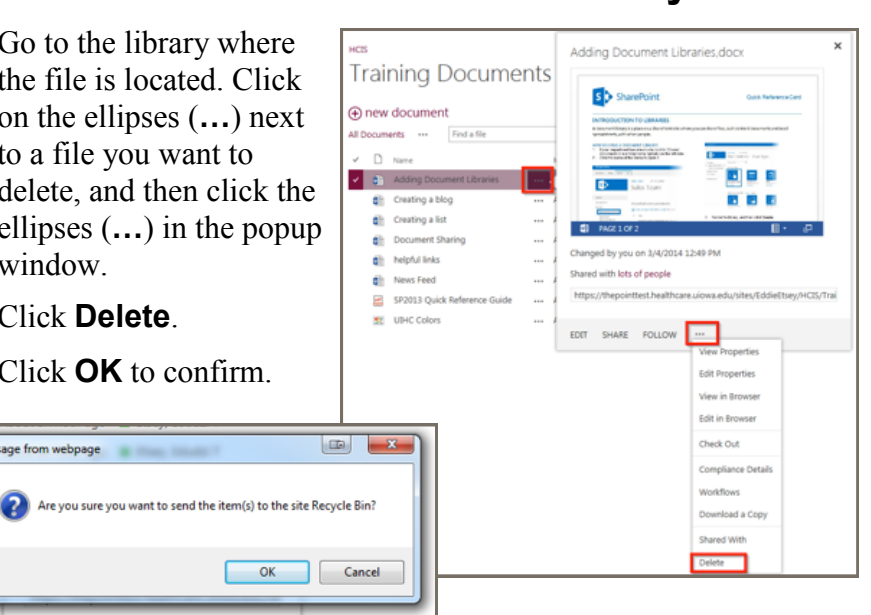